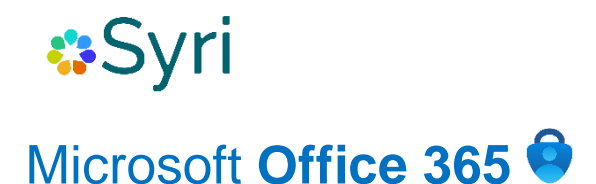

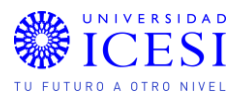

## Doble factor de autenticación

## **Configuración de doble factor de autenticación cuando se realiza cambio de dispositivo móvil.**

## **¿Qué necesito?**

- Credenciales de Microsoft 365 (numerodedocumento@icesi.edu.co numerodedocumento@u.icesi.edu.co) y contraseña de usuario único.
- Un dispositivo móvil (institucional o personal), para instalar la aplicación de doble factor de autenticación.
- Un computador para poder hacer la configuración necesaria de la aplicación de doble factor.
- Contar con acceso a la cuenta de Microsoft 365.

## **Pasos para realizar configuración de doble factor de autenticación.**

Ingrese al siguiente enlace [https://mysignins.microsoft.com/security-info,](https://mysignins.microsoft.com/security-info) e ingrese sus credenciales. Posteriormente aparecerá una ventana con todos los mecanismos de seguridad que tiene asociados a su cuenta:

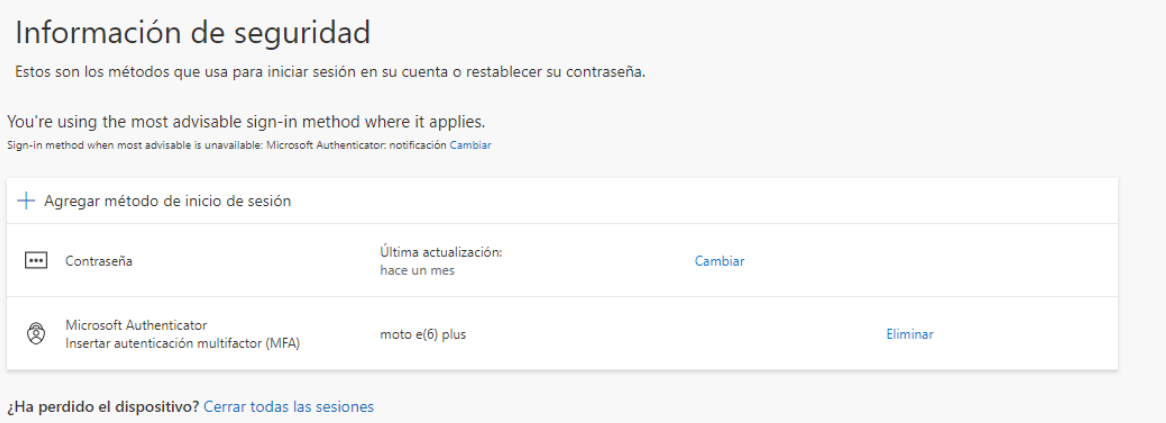

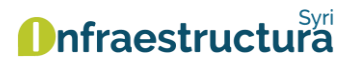

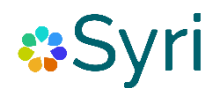

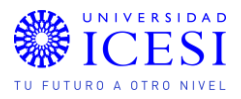

En este punto, debe escoger la opción "+ Agregar método de inicio de sesión" y, en la ventana emergente, escoger la opción "Aplicación de autenticación" y dar clic en "Agregar":

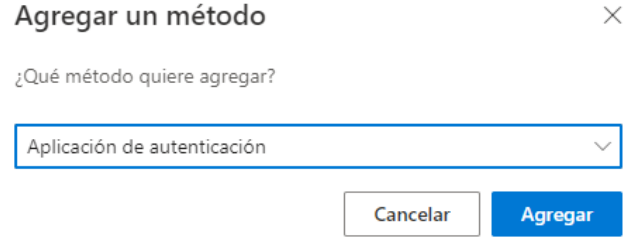

A continuación, realice la configuración del doble factor de autenticación en su dispositivo móvil, según el [manual de uso,](https://www.icesi.edu.co/servicios/syri/seguridad-informacion/doble-autenticacion/#:~:text=La%20autenticaci%C3%B3n%20de%20doble%20factor,tengan%20acceso%20a%20su%20contrase%C3%B1a.) el cual encontrará en el portal de servicios.

Una vez haya realizado la configuración del doble factor en el nuevo dispositivo, elimine el dispositivo que ya no necesita tener configurado para acceso, para esto seleccione "Eliminar".

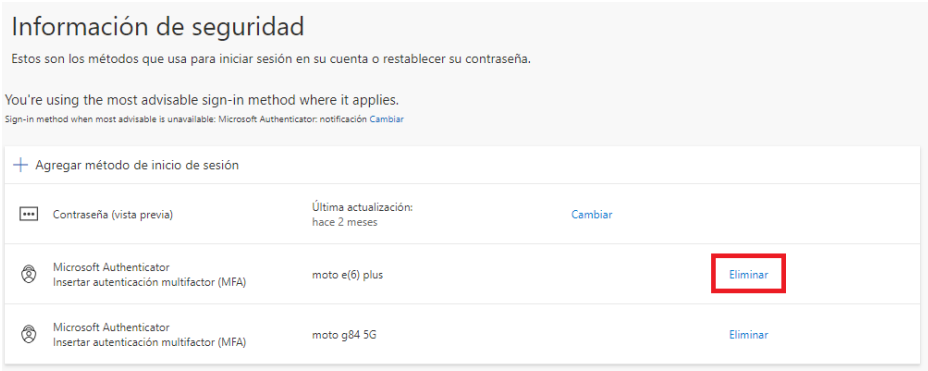

Luego dar clic en "aceptar".

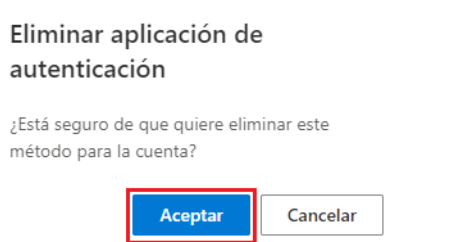

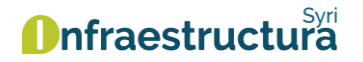

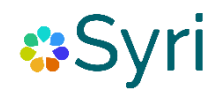

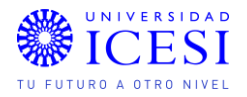

Se recomienda eliminar la cuenta institucional de la aplicación Microsoft Authenticator que se encuentra asociada al dispositivo móvil a cambiar.

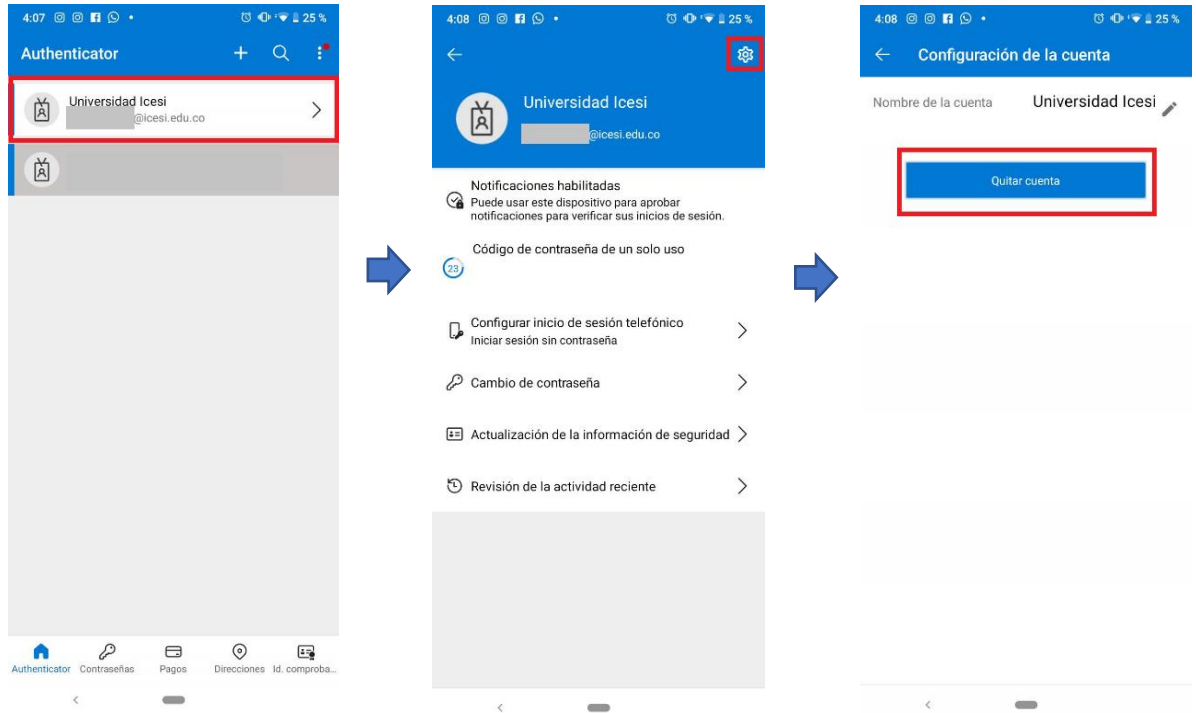

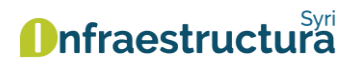